Ga naar de website https://pr01.allunited.nl/ Of via onze website www.tcvragender.nl en dan de knop afhangen via internet.

• Inloggen doe je de eerste keer als volgt:

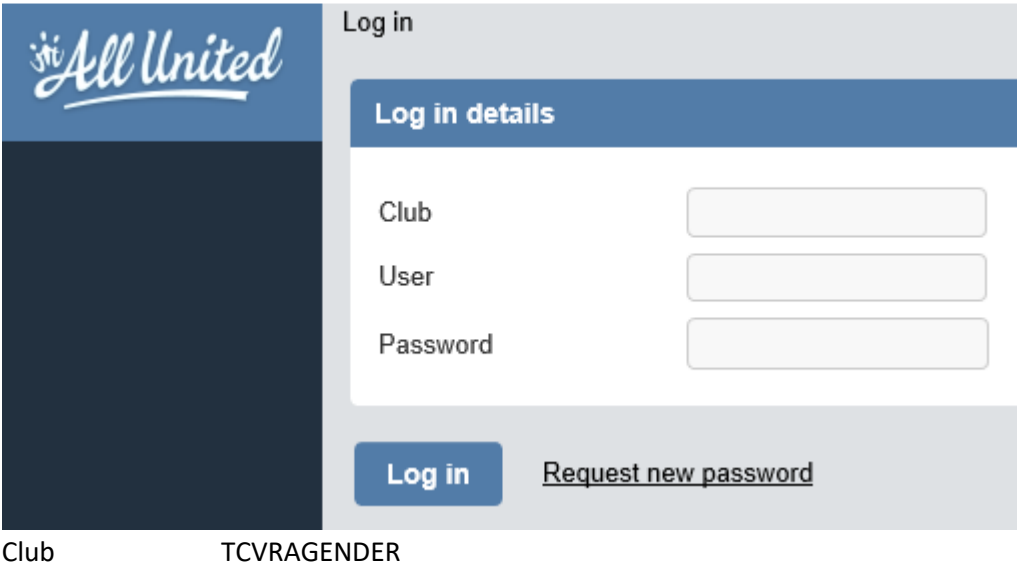

User Type hier je KNLTB lidnummer, bijvoorbeeld 13025228 Password Je geboortedatum in cijfers zonder strepen dus bijvoorbeeld: 01091975

- Klik op "Log in" en vervolgens moet je eenmalig je wachtwoord aanpassen.
- Daarna kun je op afhangen klikken. En in het zoekveld je medespeler opzoeken op achternaam. Vink de spelers aan met wie je wilt gaan tennissen.
- Klik vervolgens op overzicht en je krijgt een overzicht van de beschikbare tijden.
- Kies een tijd en klik op reserveer en vervolgens nogmaals op reserveer.
- Je ontvangt binnen 15 minuten een email met de reserveringsbevestiging (let op: op dit moment ontvangt alleen degene die gereserveerd heeft de bevestiging en dus niet de geselecteerde medespeler(s).
- Reservering ongedaan maken (mocht je toch niet kunnen) en de baan weer vrijgeven voor de leden doe je door op mijn reserveringen te klikken – klik op bekijken – klik op verwijderen.